## **Outlook Web メール 複数アカウント利用手順**

個人メール/代表メールなど、複数アカウントを同時に利用する場合の手順をご案内します。

## **1)プライベートウィンドウで別のメールアカウントを開く**

1-1) メール画面右上のプロフィールアイコン > 別のアカウントでサインインする を **右クリック** します。 リンクを InPrivate ウィンドウで開く を選択します。

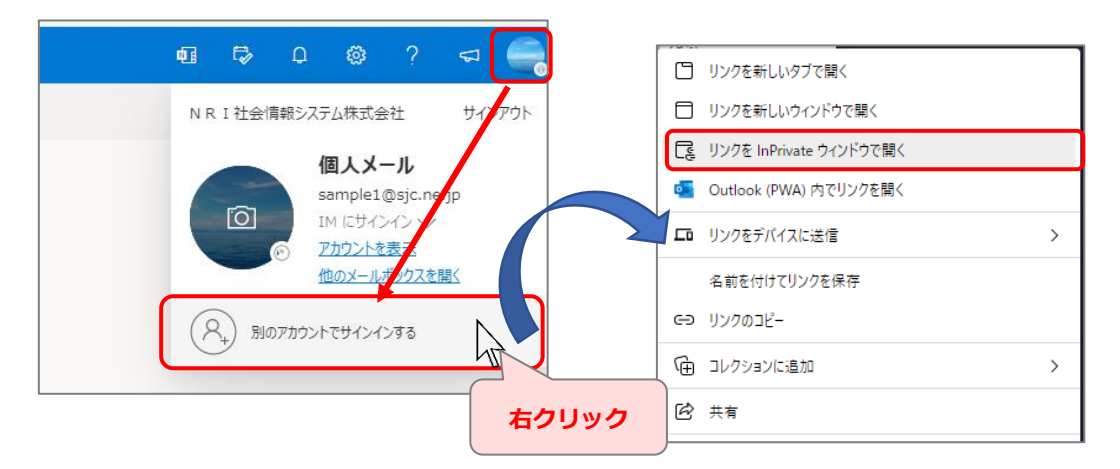

1-2) 別ウィンドウでサインイン画面が表示されるので、利用したい別のアカウントでサインインします。

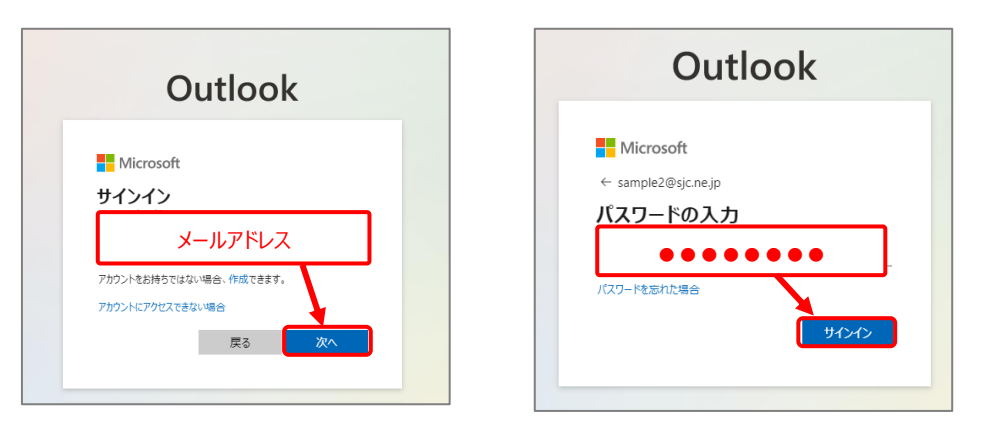

1-3) これで複数のアカウントに同時にサインインできました。Edge ウィンドウが2つ開いた状態となるので、 タスクバーの Edge アイコンより、選択して表示することができます。

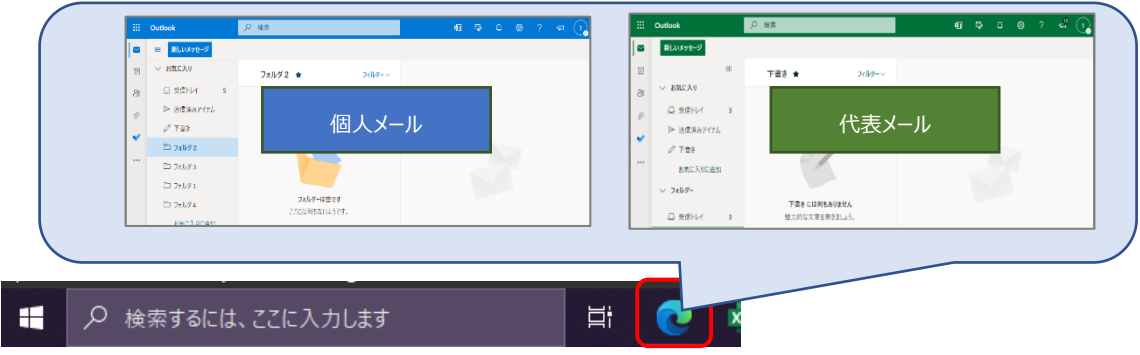

## **補足)メールアドレスおよびパスワードの入力を省略するには**

事前に Edge でそれぞれ両方のメールアカウントへサインインし、パスワードを保存しておくことで 上記 1-2 手順でサインイン時の入力が不要となり便利です。

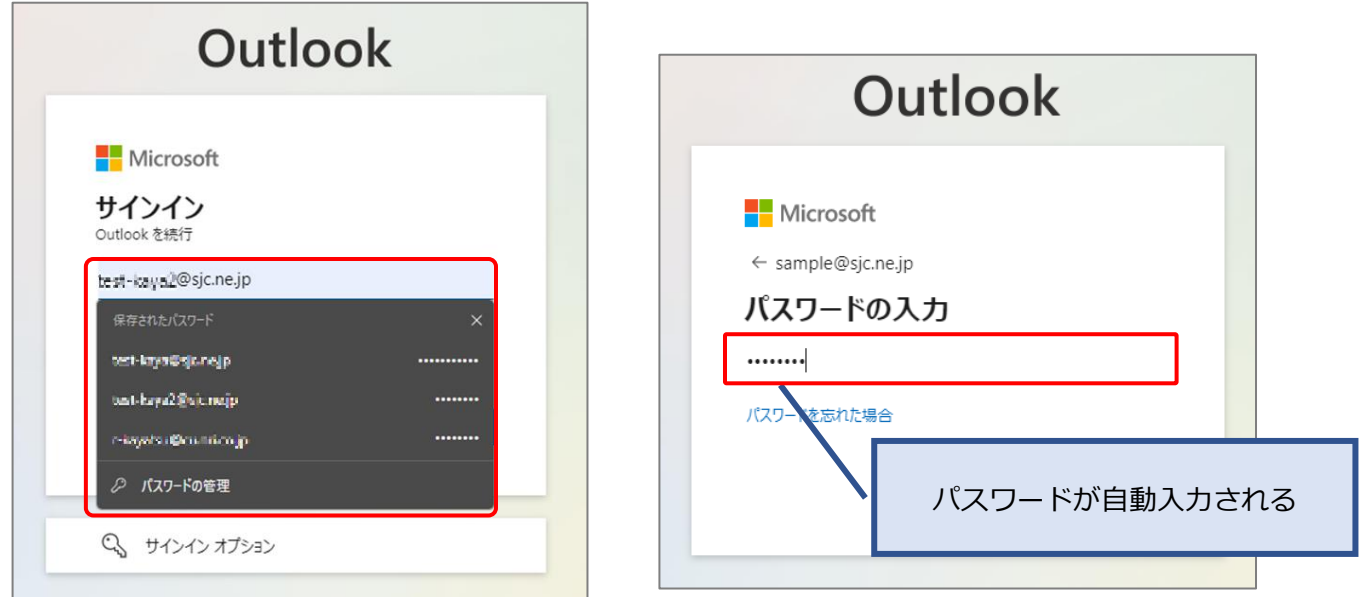

パスワードを事前に保存するには、Edge で以下のように一度サインインを実施してください。

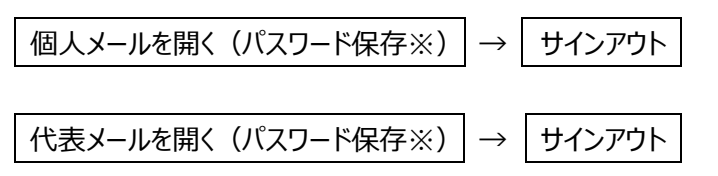

※ 初回サインイン時は「パスワードを保存」の確認メッセージが表示されるので|保存|を選択してください

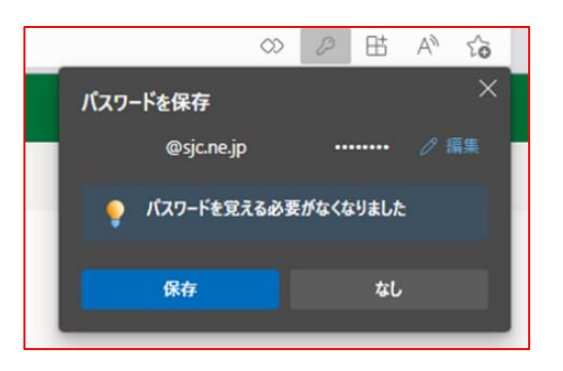